# Request ProComp Compensation

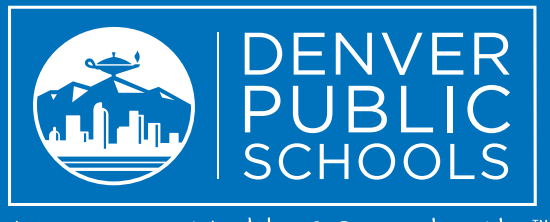

Discover a World of Opportunity<sup>™</sup>

#### This guide will help you do the following. Follow along for visual steps, or skip to the check lists.

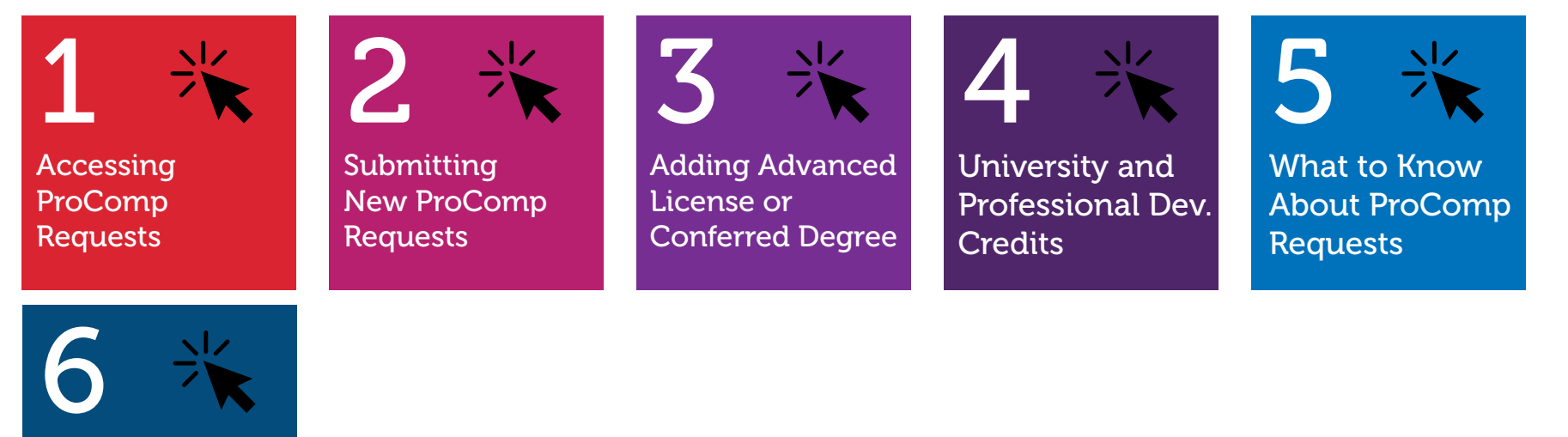

Step-by-Step Check Lists.

Icons used in this guide:

Refers to a step or an option that you should follow.

Refers to clicking/selecting.

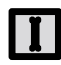

1

Refers to typing.

#### <span id="page-1-0"></span>Accessing ProComp Requests

#### Before you begin, Log into Infor HR.

**Step 1.** The ProComp Request form is accessed through clicking on My Profile. Alternatively, you can access the form through Edit Profile.

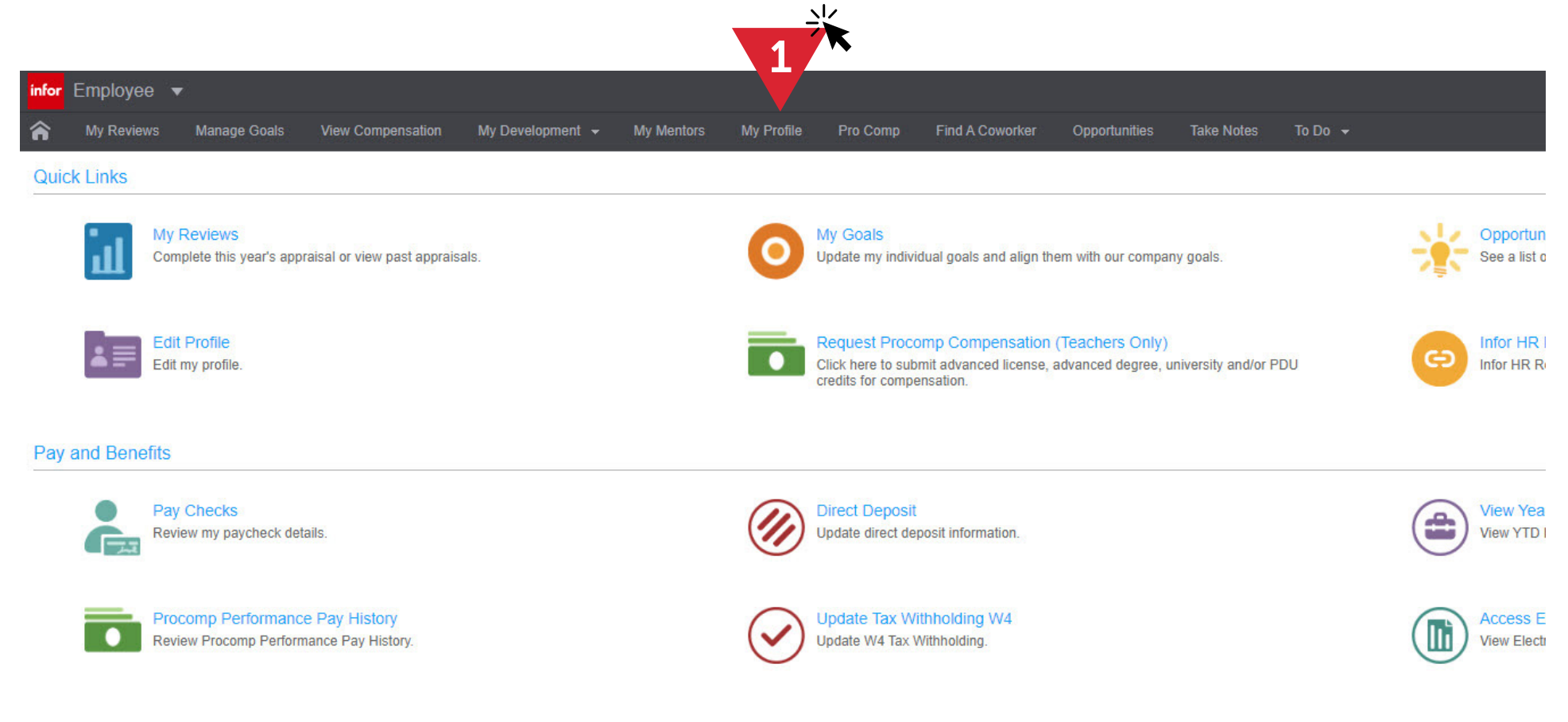

#### Accessing ProComp Requests

**Step 2.** Once in My Profile you can access the ProComp Requests tab using the left menu.

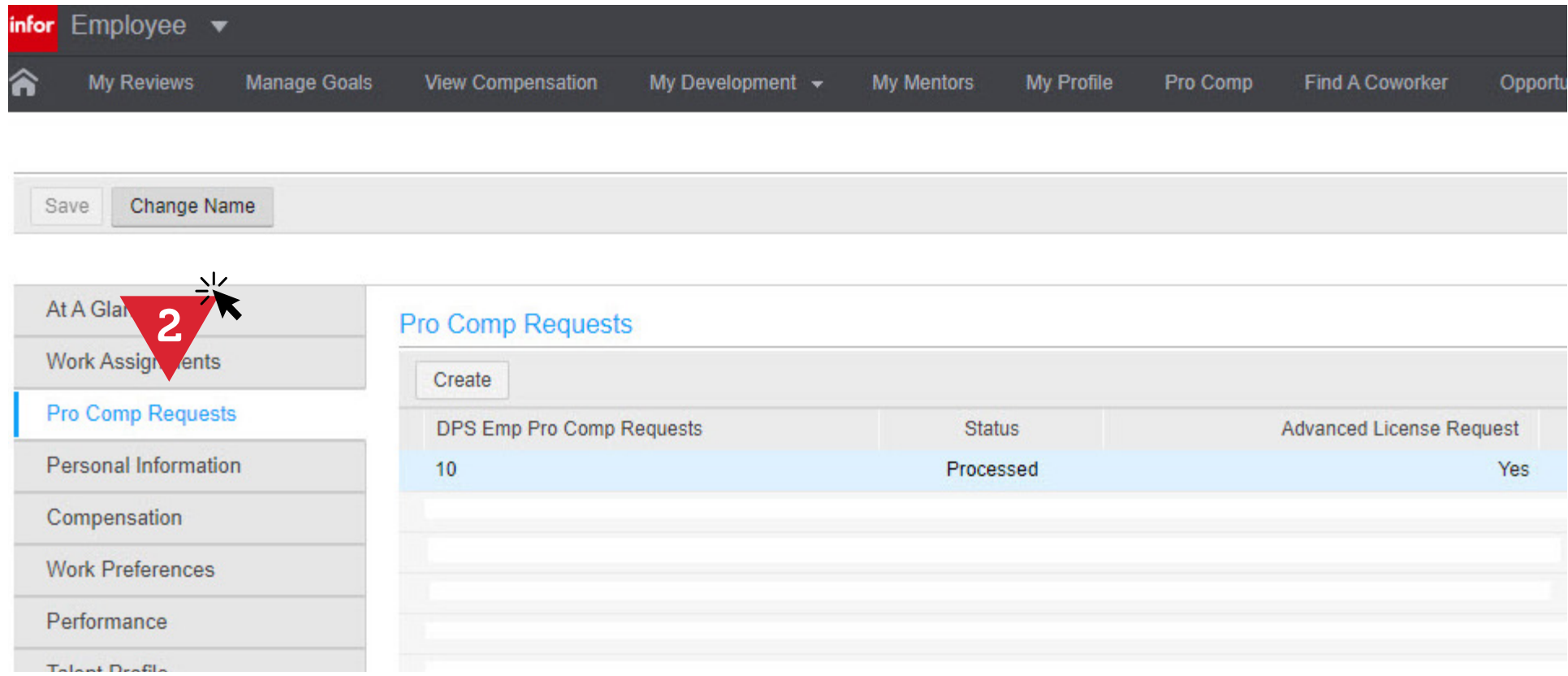

#### <span id="page-3-0"></span>Submitting New ProComp Requests

The ProComp Requests status screen is the hub of the ProComp Requests process. From here you can submit new ProComp requests via the Create button. You can also drill down into the details of a historical request by double-clicking on any of the listed transactions.

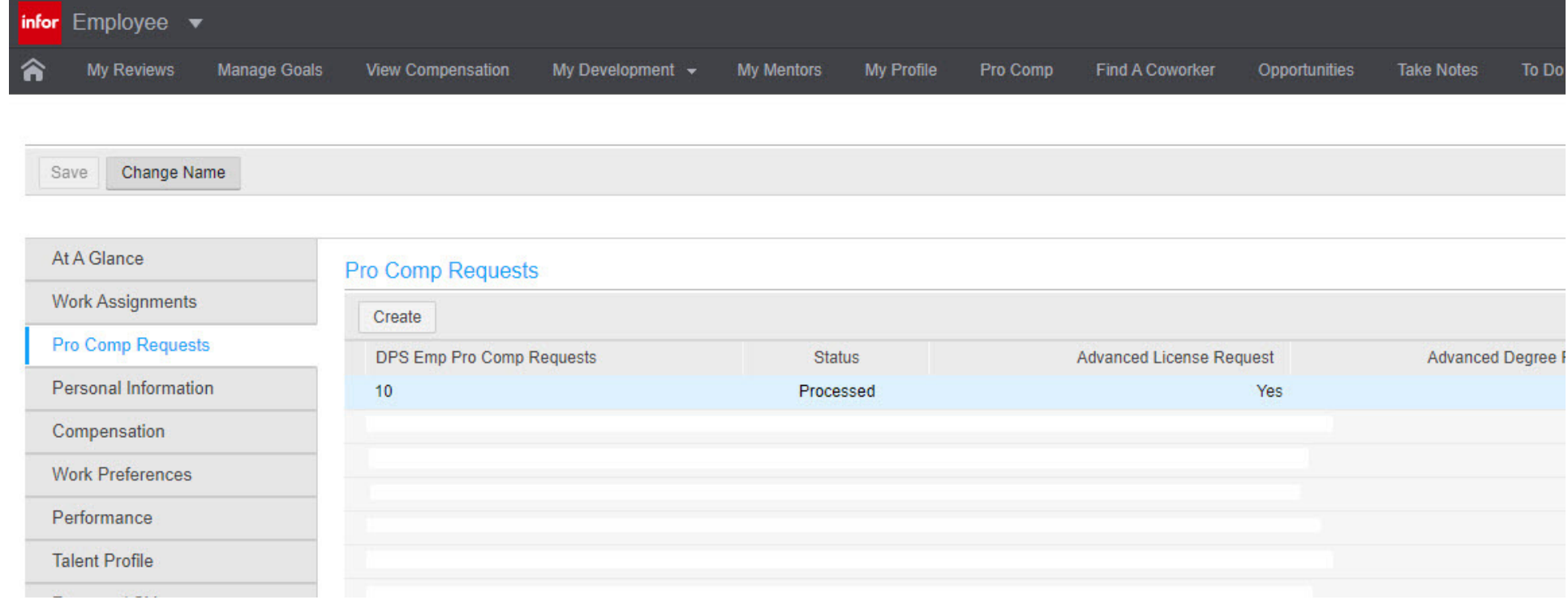

#### Submitting New ProComp Requests

**Step 1.** To submit a new ProComp request, start by clicking Create.

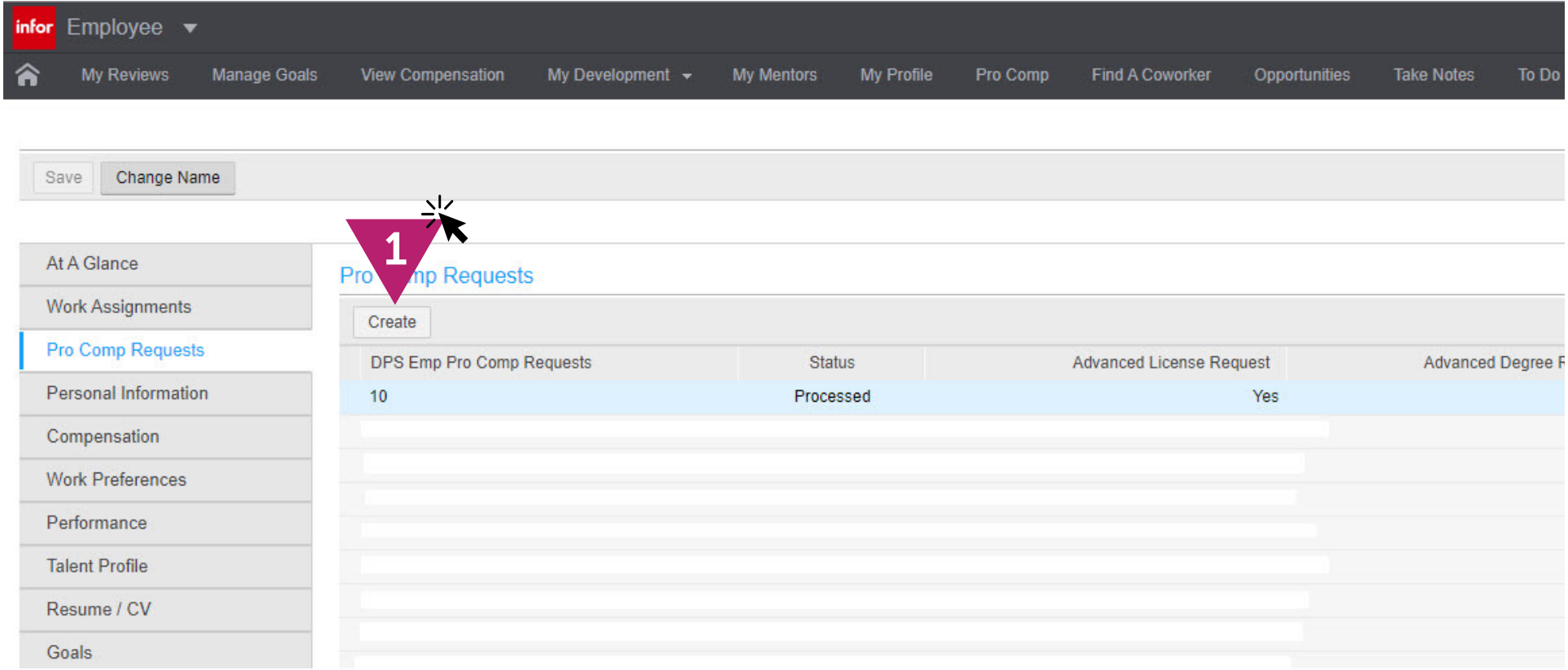

#### Submitting New ProComp Requests

This will launch the Request ProComp Compensation form. The form has two distinct sections; one to add Advanced Licenses and/or Conferred Degrees, and another to request a Grade Change for University credit and/or Professional Development credit.

**Reminder:** Before you begin with the form, you should prepare the appropriate proof of attainment of license and/or the official transcripts from the university or college that conferred the degree. Proof of attainment and transcripts should be PDF files that you can attach to this request. Copies of official transcripts are acceptable as long as it clearly lists the date the degree was conferred, and includes all pages (front and back).

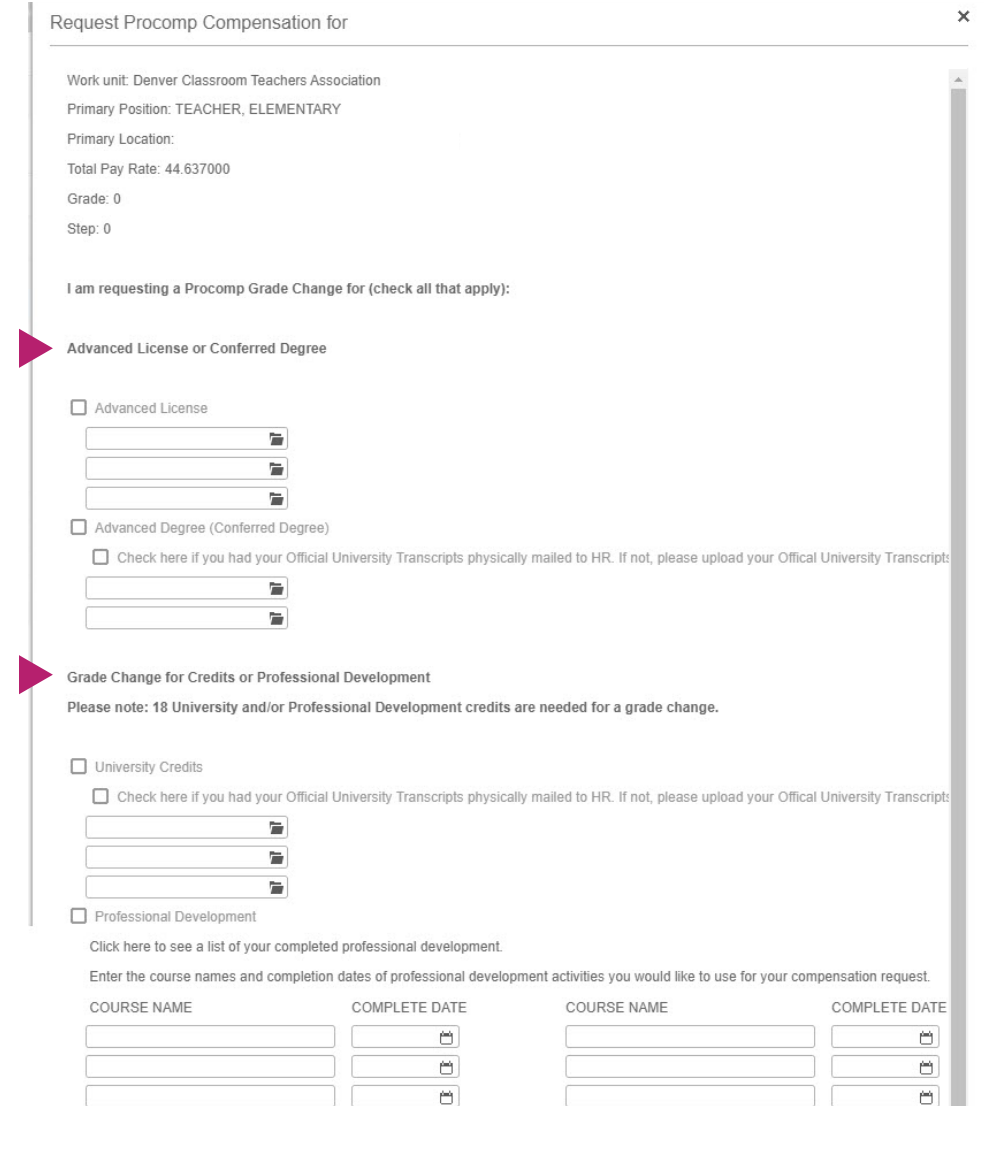

#### <span id="page-6-0"></span>Adding Advanced License & Conferred Degree

**Step 1.** When attaching an Advanced License(s) or Advanced Degree(s), you must first check the box next to your selection to activate the field. If attaching both you must check the box for both.

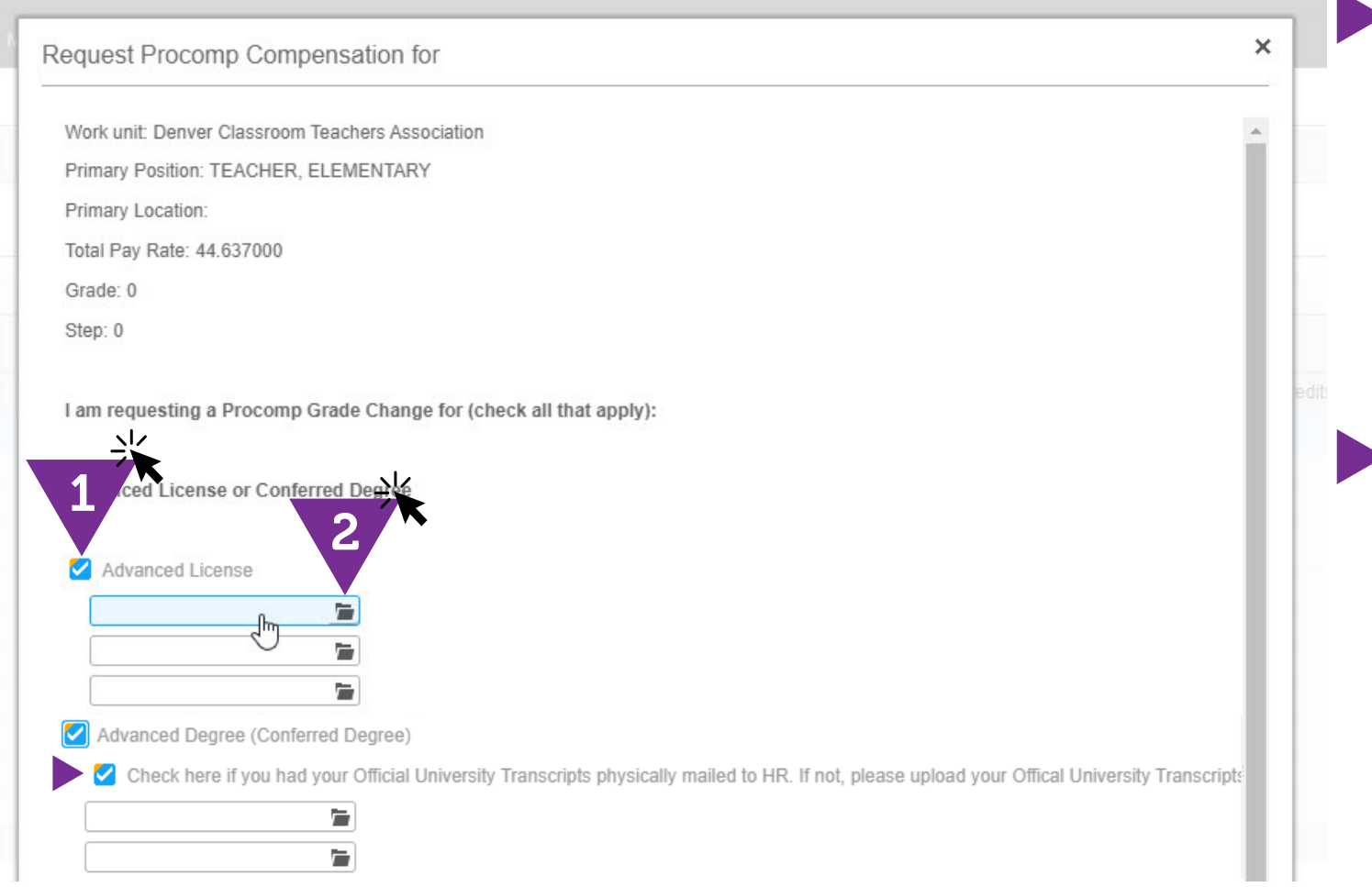

**Step 2.** To attach a file, click on the file icon in any of the empty file fields. You can attach up to three separate files for Advanced License, and two separate files for Advanced Conferred Degree.

**Note.** If the university/ college is physically mailing it directly to HR be sure to check the appropriate box to indicate that. To speed up the process it's highly recommended that you attach a digital copy of your official university transcript.

#### Adding Advanced License & Conferred Degree

**Step 3.** On your computer, locate and select the file(s) you want to attach to the request. Scroll down and click OK to submit the form.

**Step 4.** You'll be prompted to confirm your request. Once submitted, you'll be taken back to the main request status screen.

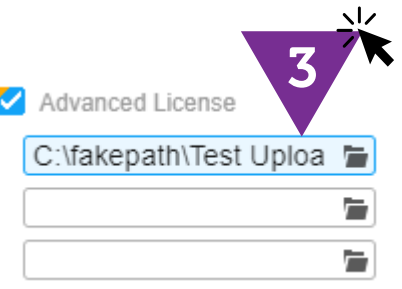

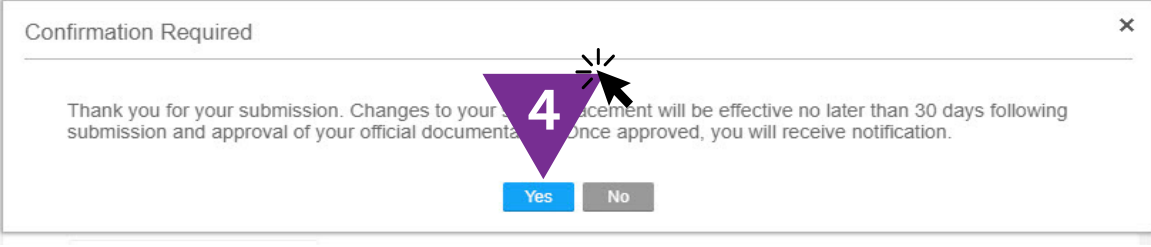

#### Adding Advanced License & Conferred Degree

**Note:** You'll see that after submitting your request the table has updated with your submission. The status of your request will initially say "In Review" until it has been processed. At that point it will say "Processed" or "Denied."

**Step 5.** In this instance you submitted an Advanced License Request. It now says "Yes" under that column. Had you submitted a degree request, university credits, or professional development, it would say "Yes" under those columns as well.

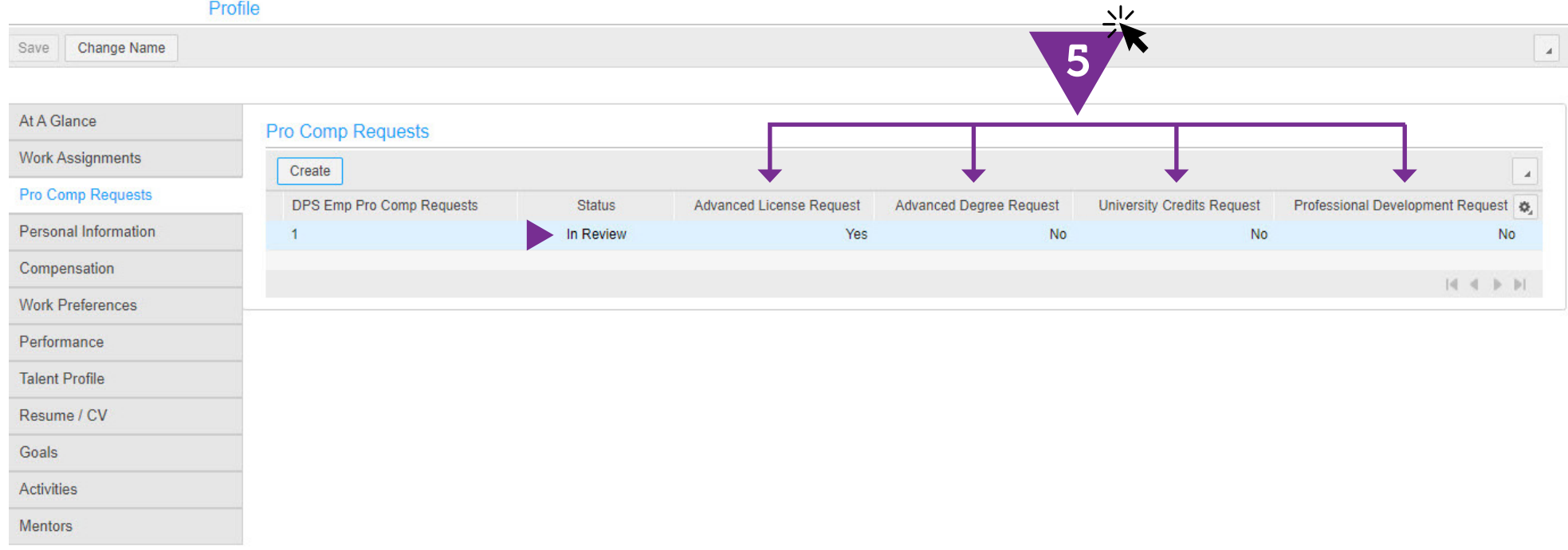

## <span id="page-9-0"></span>Submitting University & Professional Dev Credits

**Step 1.** When submitting for University Credits or Professional Development credits, you must first check the box next to your selection to activate the field. If submitting both you must check the box for both.

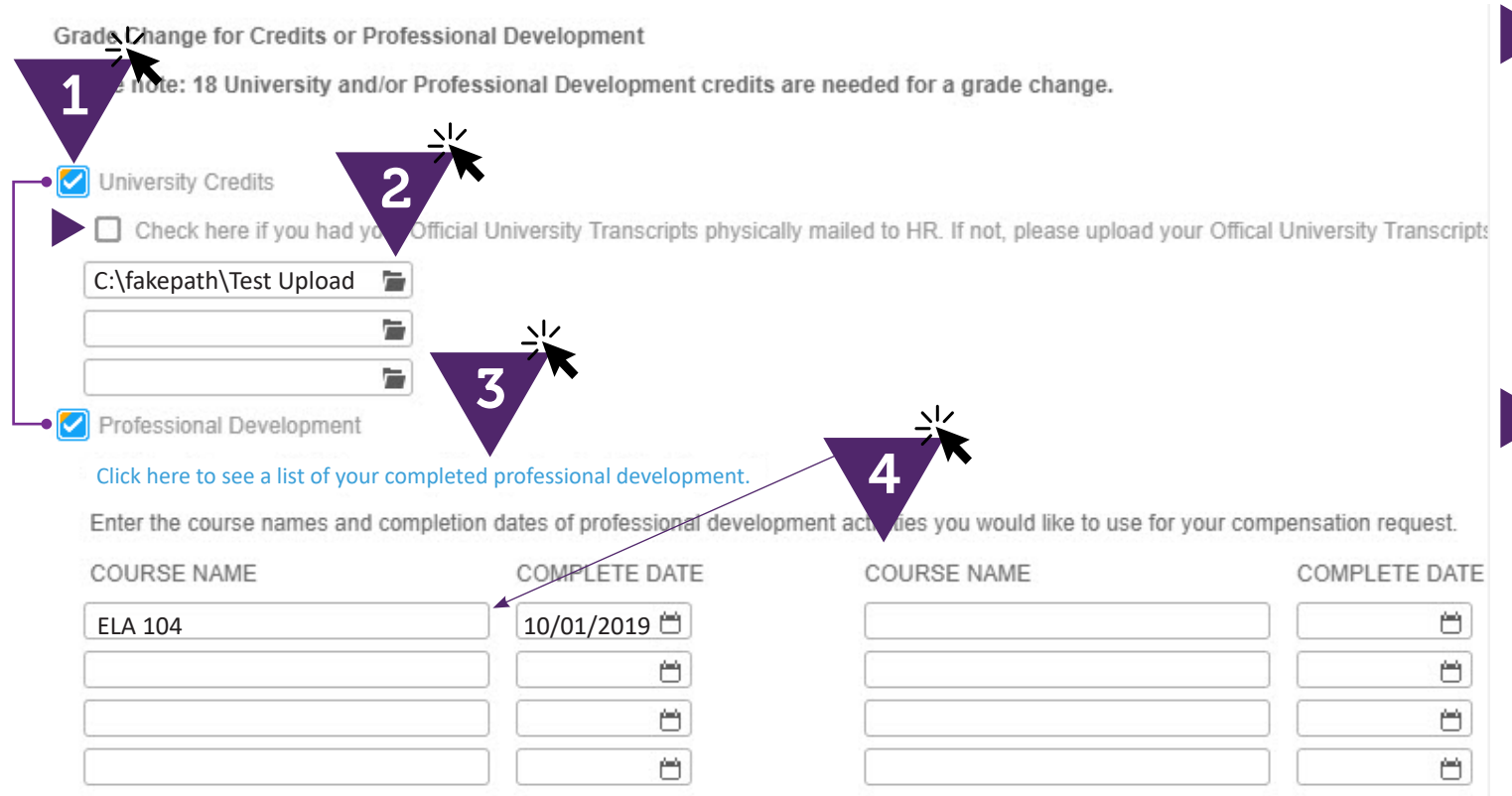

**Step 3.** If necessary, click the link to review your previously submitted Professional Development before you enter new courses.

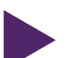

**Step 4.** If you're submitting for Professional Development you should add each course, and the completion date, to receive credit.

**Step 2.** To attach a file, click on the file icon in any of the empty file fields. You can attach up to three separate files for University Credits. See next page for instructions.

**Note.** If the university/ college is physically mailing your transcript directly to HR be sure to check the appropriate box to indicate that. To speed up the process it's highly recommended that you attach a digital copy of your official university transcript. Copies of transcripts are acceptable as long as all pages (front and back) are included.

### Submitting University & Professional Dev Credits

**Step 5.** On your computer, locate and select the file(s) you want to attach to the request. Scroll down and click OK to submit the form.

**Step 6.** You'll be prompted to confirm your request. Once submitted, you'll be taken back to the main request status screen.

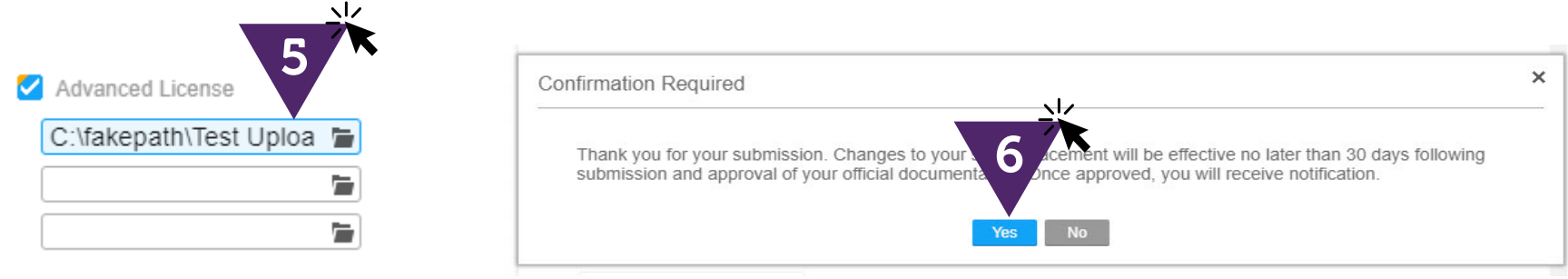

#### Submitting University & Professional Dev Credits

**Note:** You'll see that after submitting your request the table has updated with your submission. The status of your request will initially say "In Review" until it has been processed.

**Step 7.** In this instance you submitted both University Credits and Professional Development Credits in the same request. It now says "Yes" under both columns.

 $\sim$ 

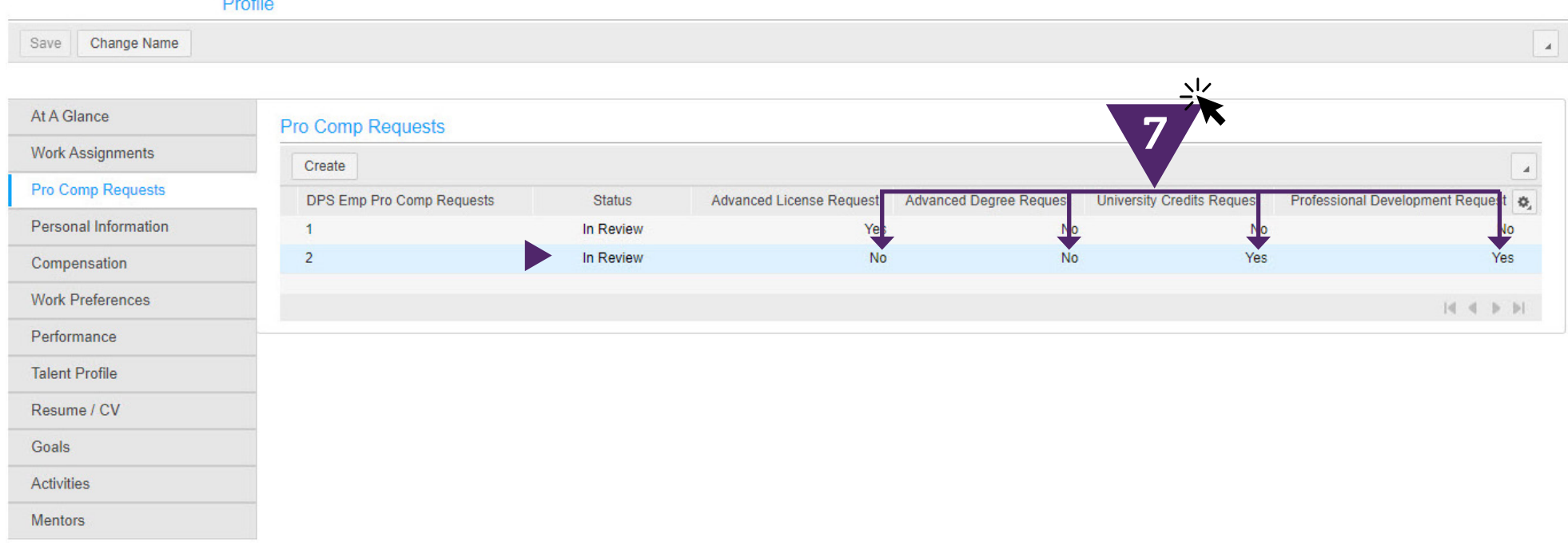

#### <span id="page-12-0"></span>What to Know About ProComp Requests

**It's strongly suggested that you upload your transcripts.** Uploading a copy of your official transcript is the fastest and easiest way to get that information to HR. Be sure to include copies of the front and back sides of all pages of the transcripts. The date the degree was conferred must also be clearly visible.

**If you select a field and don't attach a file you'll receive an error.** For example, if you select that you have an Advanced License and then you don't attach a copy of your certificate you'll receive an error message when you click OK to submit the form. To clear this error, attach the file and then click OK to resubmit.

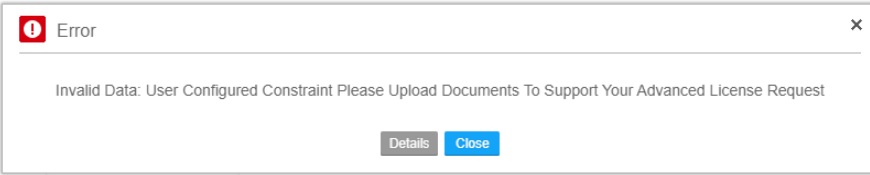

**Fix one error message at a time, from top of the form down to the bottom:** If there is an error on your submission the message you receive first will be the field in error closest to the top of the form. Fix that error and then submit the form again. If additional error messages appear fix those and then resubmit.

**18 minimum credits for a Grade change.** It takes 18 credits through university credit, professional development credit, or a combination of the two, to trigger a Grade (column) change on the salary schedule. For example, you might submit a transcript for 12 university credits, and add professional development courses equivalent to 6 credits. That would give you the 18 credits needed for a Grade change.

#### What to Know About ProComp Requests

**To learn more about ProComp 3.0.** For a detailed guide to ProComp 3.0 reference the Teacher & Specialized Service Provider (SSP) Compensation 2019-20 page under Human Resources on The Commons.

**You can not choose to both upload and mail your transcripts in the same request.** If your university or college is mailing your transcript directly to Human Resources you must choose that option in the request form. If you do this and you also try to upload a transcript you'll receive an error message.

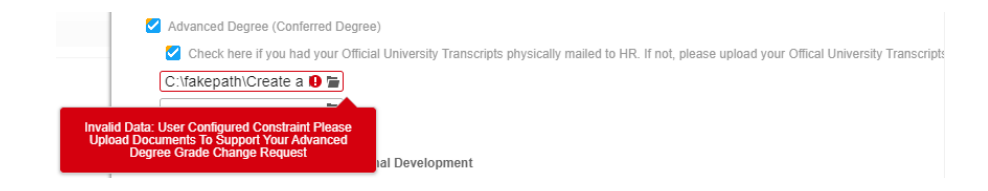

<span id="page-14-0"></span>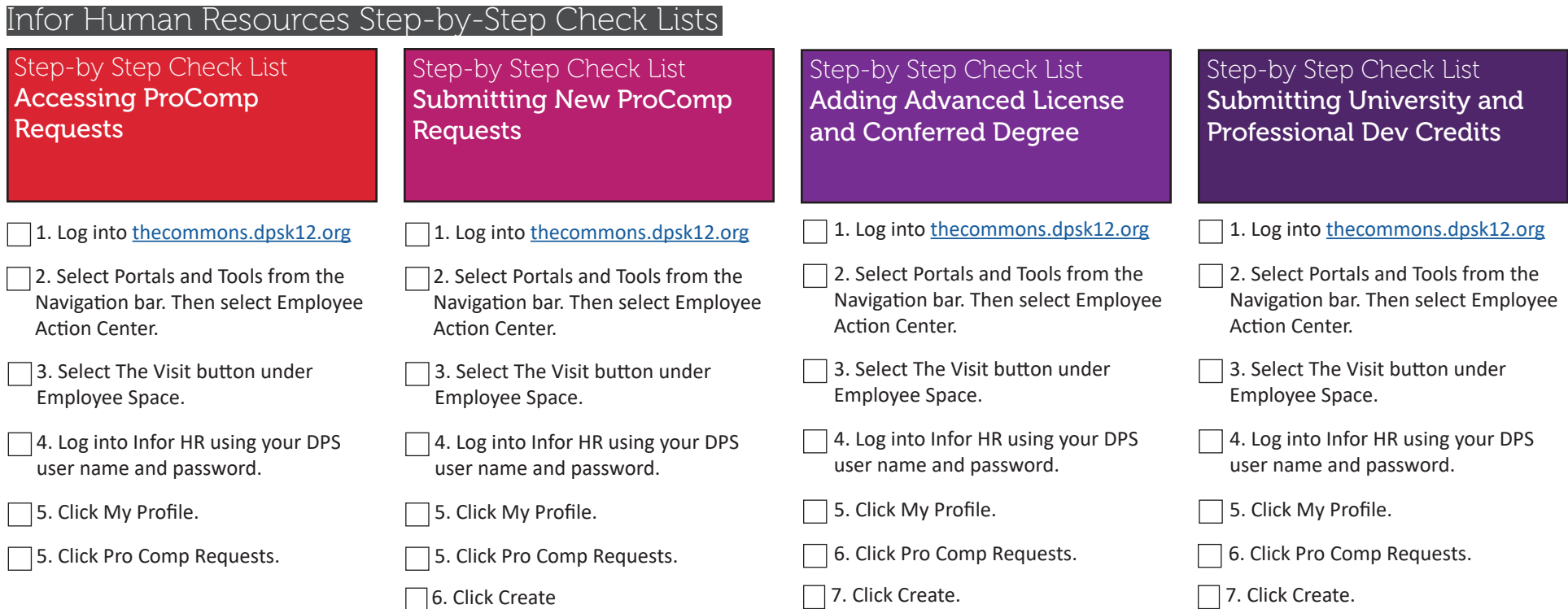

□8. Select whether you're uploading an Advanced License or Conferred

 $\Box$  9. Attach all relevant documentation

□ 10. Click OK to submit the form.

Degree.

□ 8. Select whether you're uploading a transcript for university credit, or submitting Professional Development<br>credits. Or both.

to the upload fields.  $\Box$  9. Attach all relevant documentation to the upload fields, and/or fill out the name and date of the Professional Development credit(s) earned.

□ 10. Click OK to submit the form.